物件名を開く・閉じる

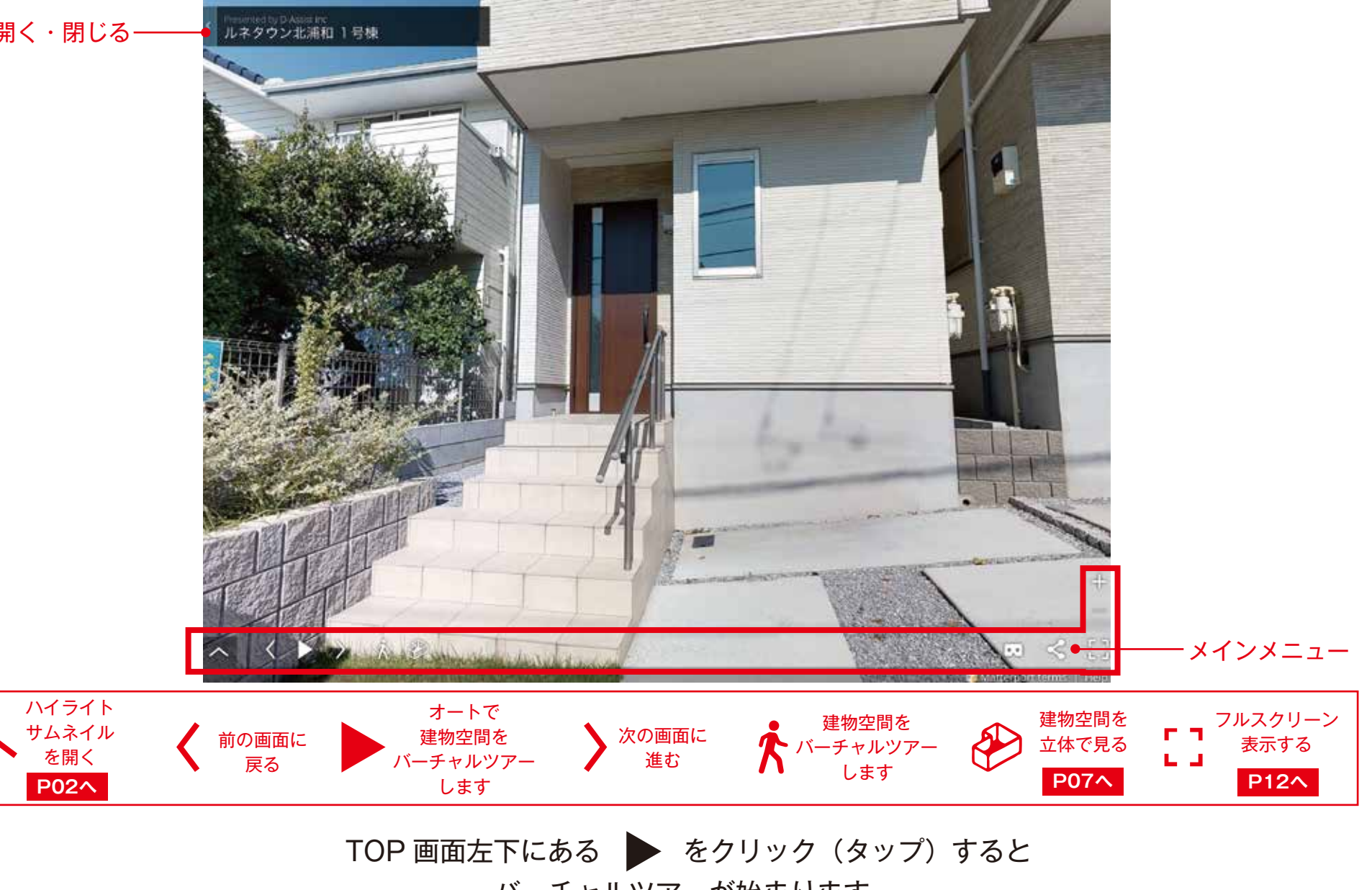

バーチャルツアーが始まります。

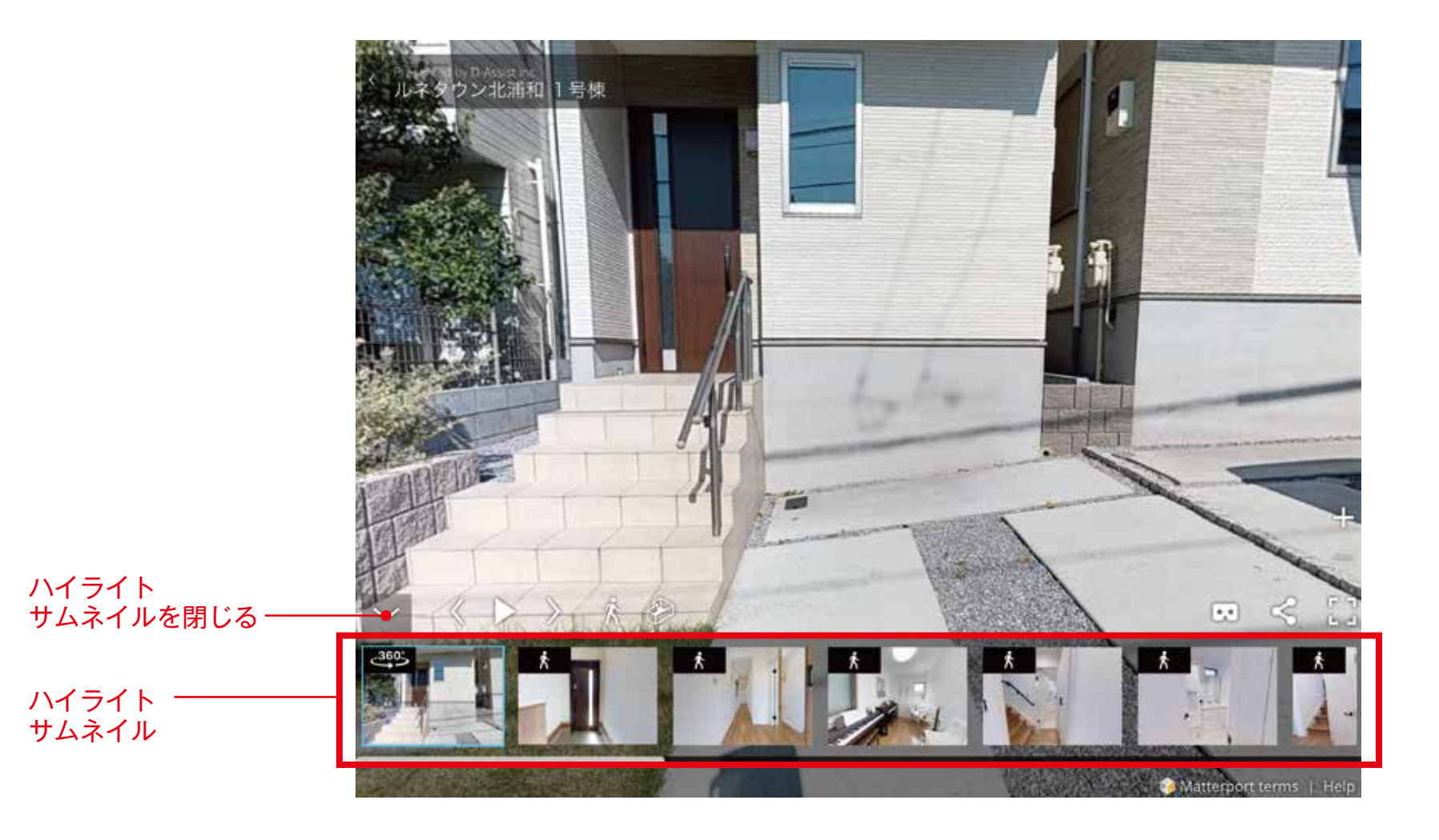

を押すとハイライトサムネイル画面が開きます。

ハイライトでは、選んだ画像の位置からバーチャルツアーをはじめることができます。

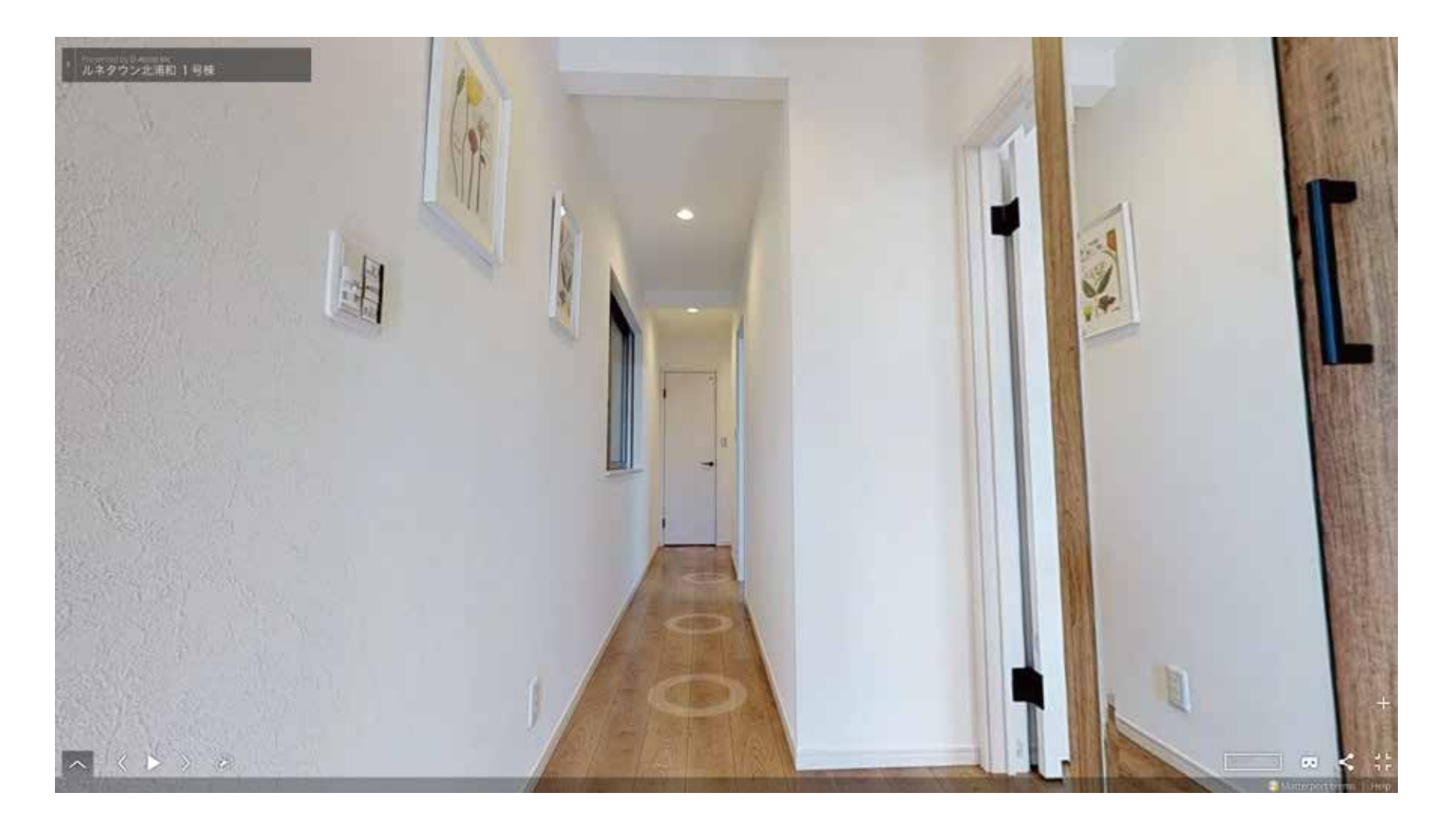

【パソコンの場合】・・・任意の場所をクリックして、上下左右にマウスを動かすと 室内の好きな場所を立体的に見ることができます。

【スマートフォン・タブレットの場合】・・・任意の場所をタップして、指を動かすと 室内の好きな場所を立体的に見ることができます。

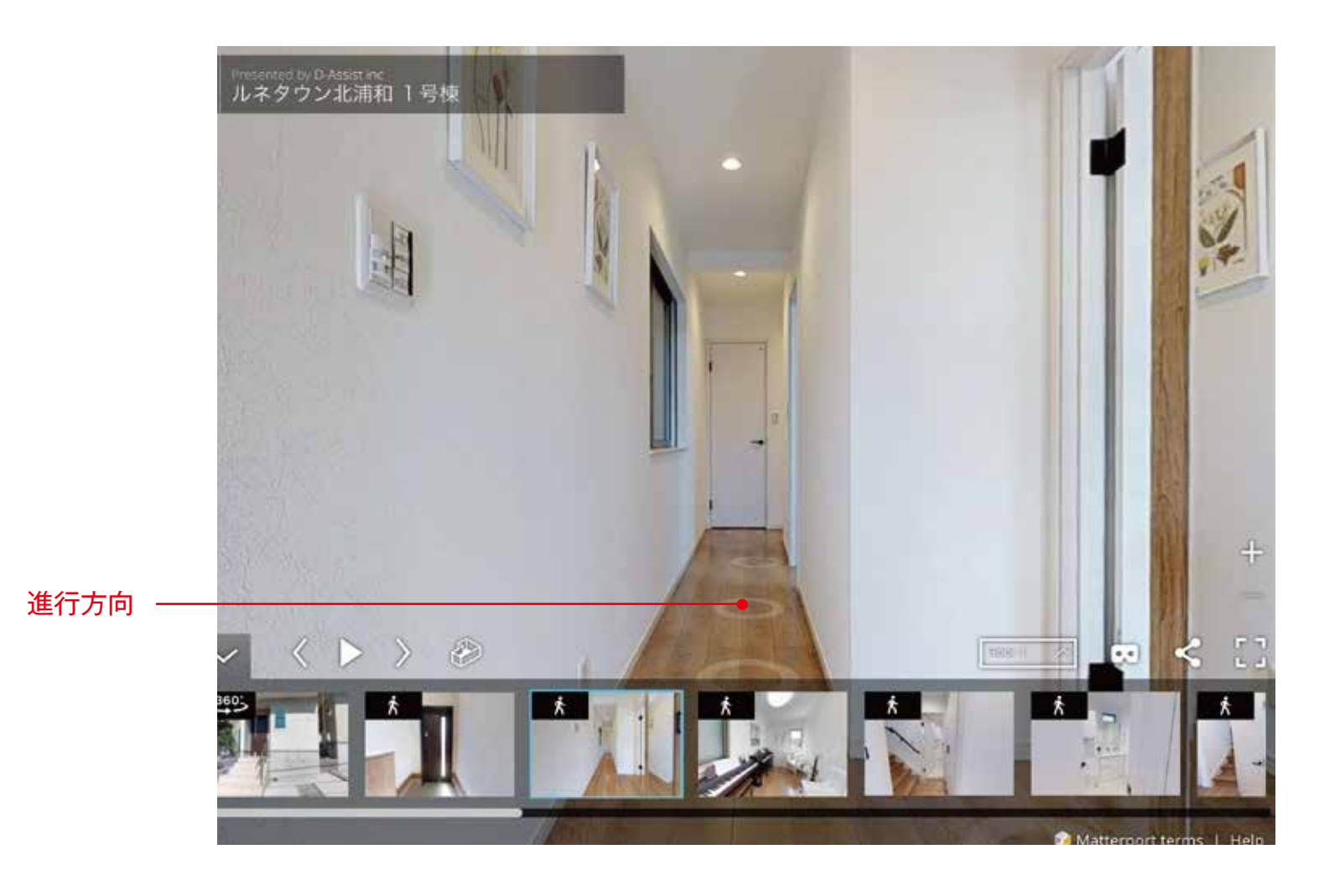

【パソコンの場合】画面内で、移動したい場所をクリックすると、そこの場所に移動して画面が進みます。 【スマホ・タブレットの場合】画面内で、移動したい場所をタップすると、そこの場所に移動して画面が進みます。

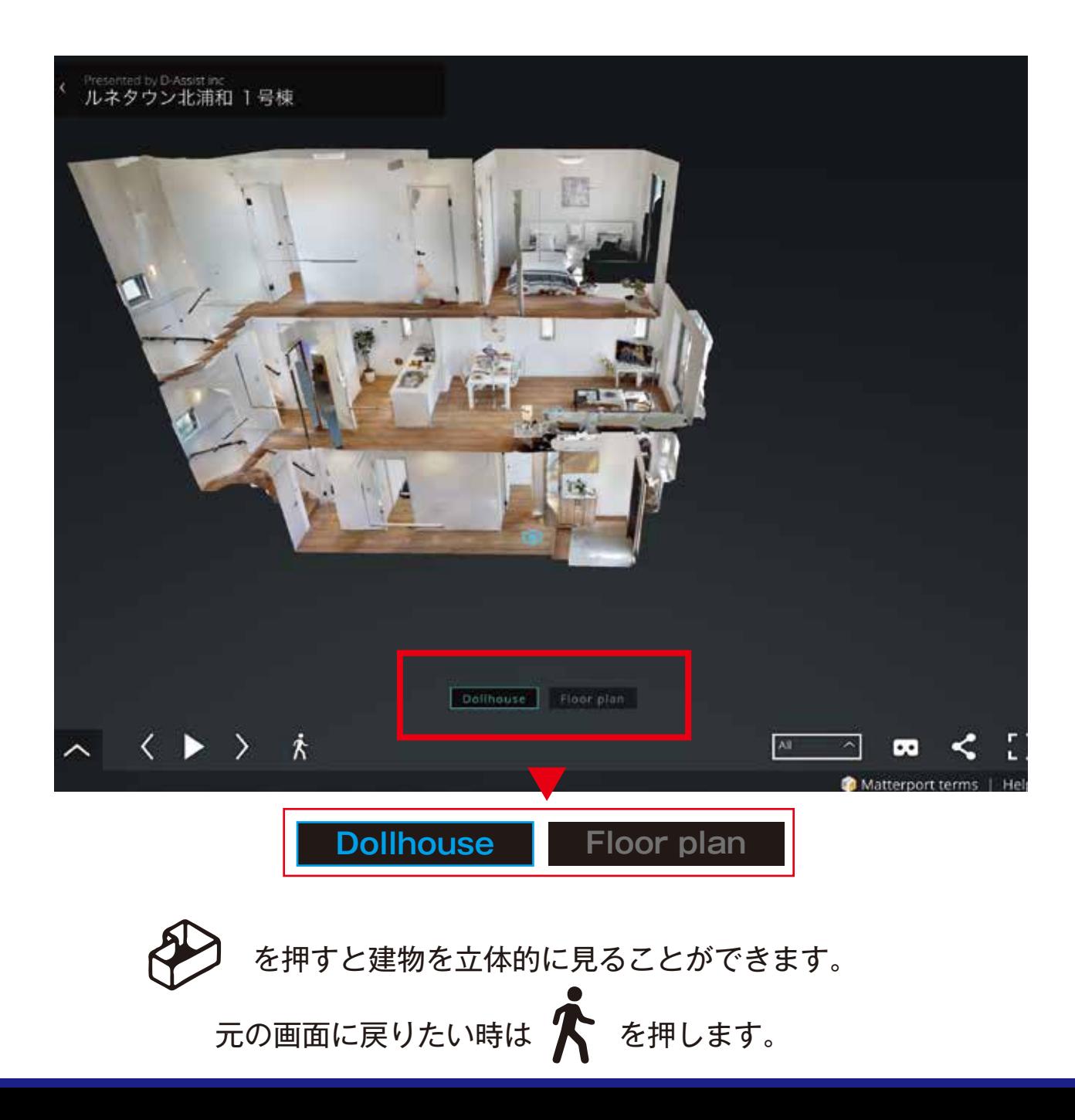

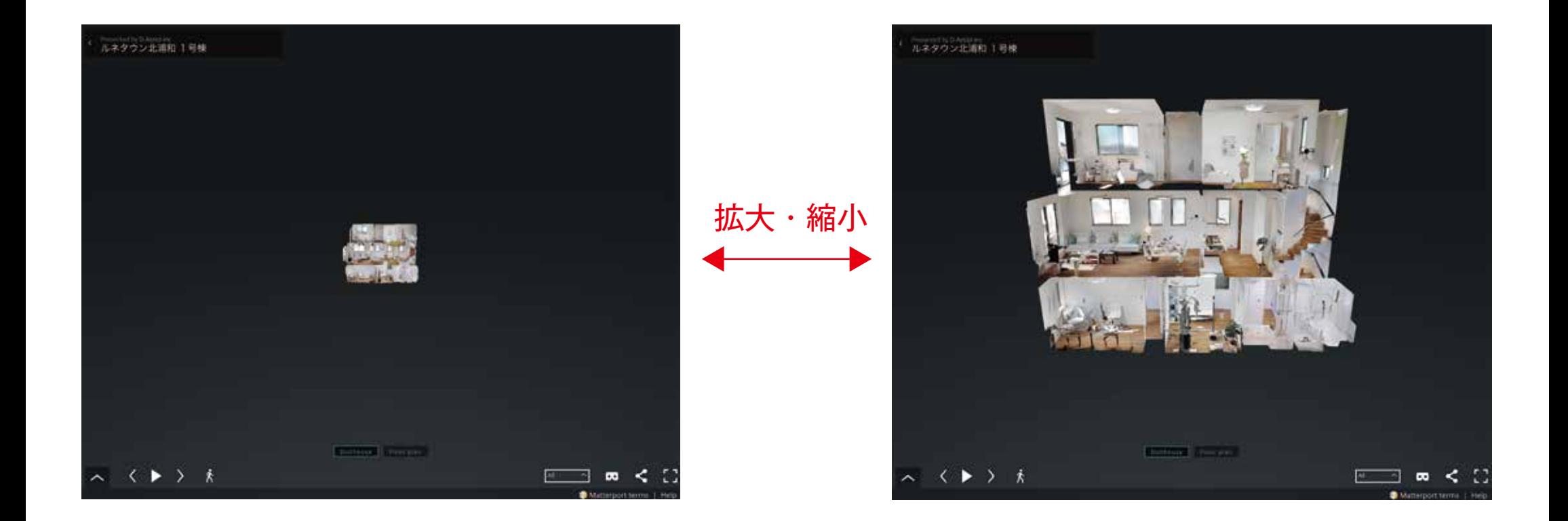

【パソコンの場合】・・・マウスをスクロールすると、建物空間を拡大・縮小することができます。 【スマホ・タブレットの場合】・・・指でスワイプすると、建物空間を拡大・縮小することができます。

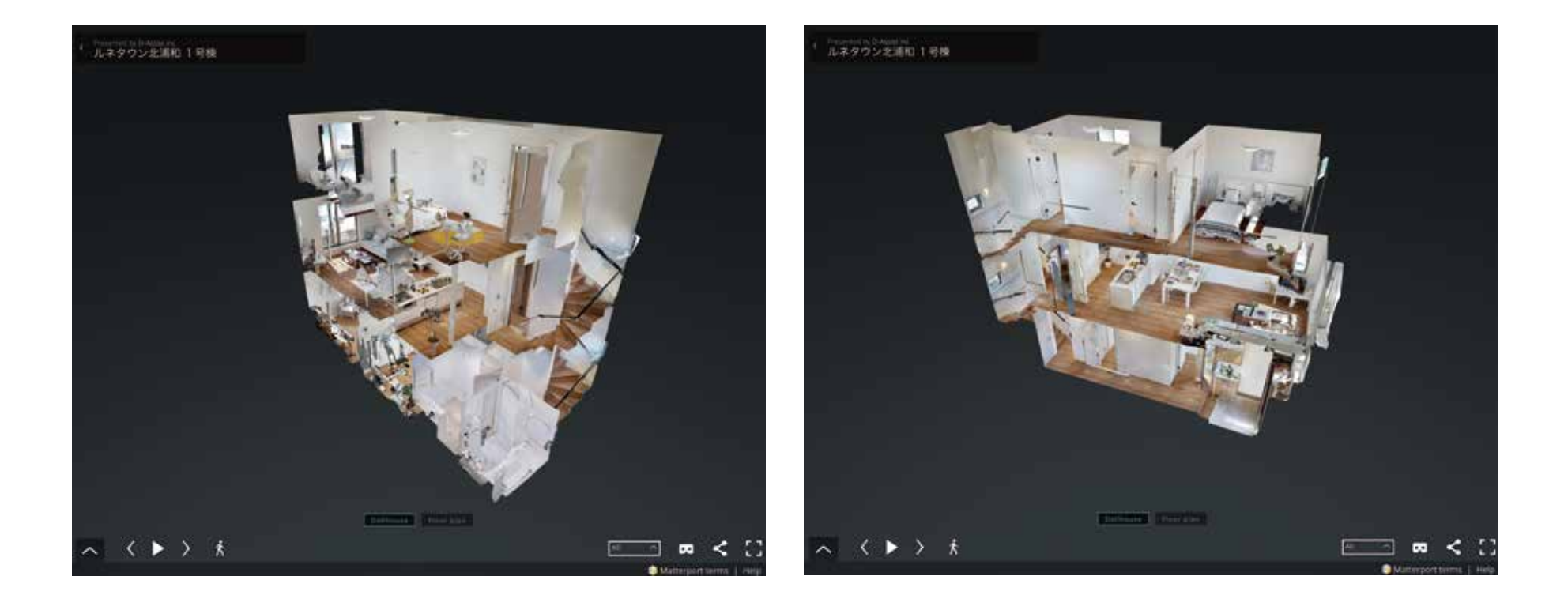

【パソコンの場合】・・・画面をクリックしたままマウスを動かすと、建物空間を回転させることができ、 見やすい角度に自由に調整することができます。

【スマホ・タブレットの場合】・・・指を回すと建物空間を回転させることができ、

見やすい角度に自由に調整することができます。

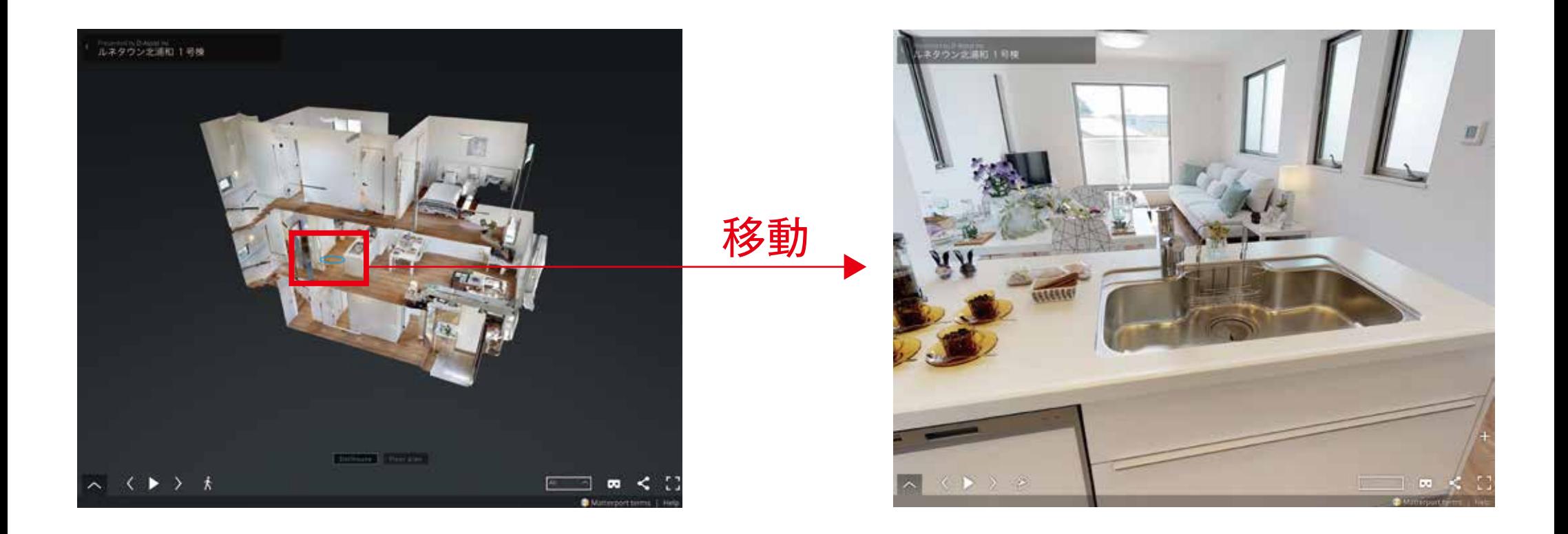

ご覧になりたい場所をクリック (タップ)すると、

その場所に移動できます。

![](_page_8_Picture_1.jpeg)

「Floor plan」を押すとフロア全体を俯瞰で見ることができます。 ご覧になりたい場所をクリック(タップ)すると、その場所に移動できます。 さらに、右下のボタンからは階層を選ぶことができます。(複数階の場合)

![](_page_9_Picture_1.jpeg)

フルスクリーンを解除する際には、キーボードの「esc」ボタンを押してください。 F ヿ<br>L 」を押すとフルスクリーン表示が可能となります。